snt.be

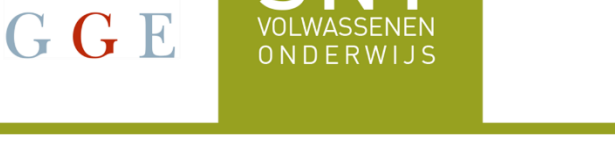

SNT travaille avec **Teams** pour les leçons.

# **1. L'installation de l'application Teams sur un smartphone**

L'installation de Teams sur votre smartphone ne se fait qu'une seule fois.

## **Android:**

BRU

• Allez sur Play Store et cliquez sur le symbole:

# **iPhone:**

• Allez sur App Store et cliquez sur le symbole:

• Tapez **TEAMS** dans la barre de recherche:

• Vous voyez Microsoft Teams.

• Cliquez sur **Installeren**. Cela prendra un peu de temps. Patientez!

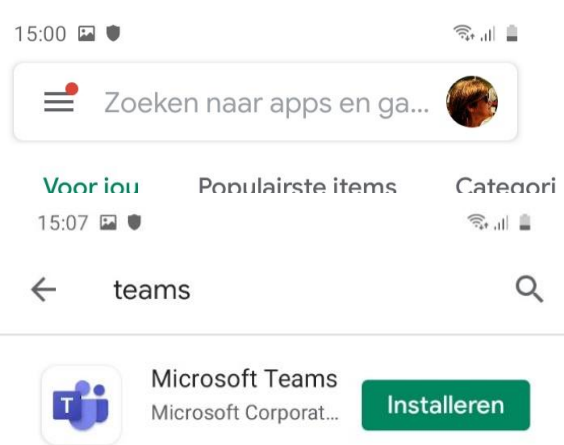

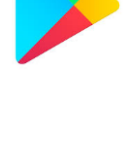

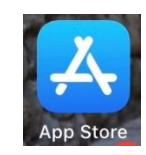

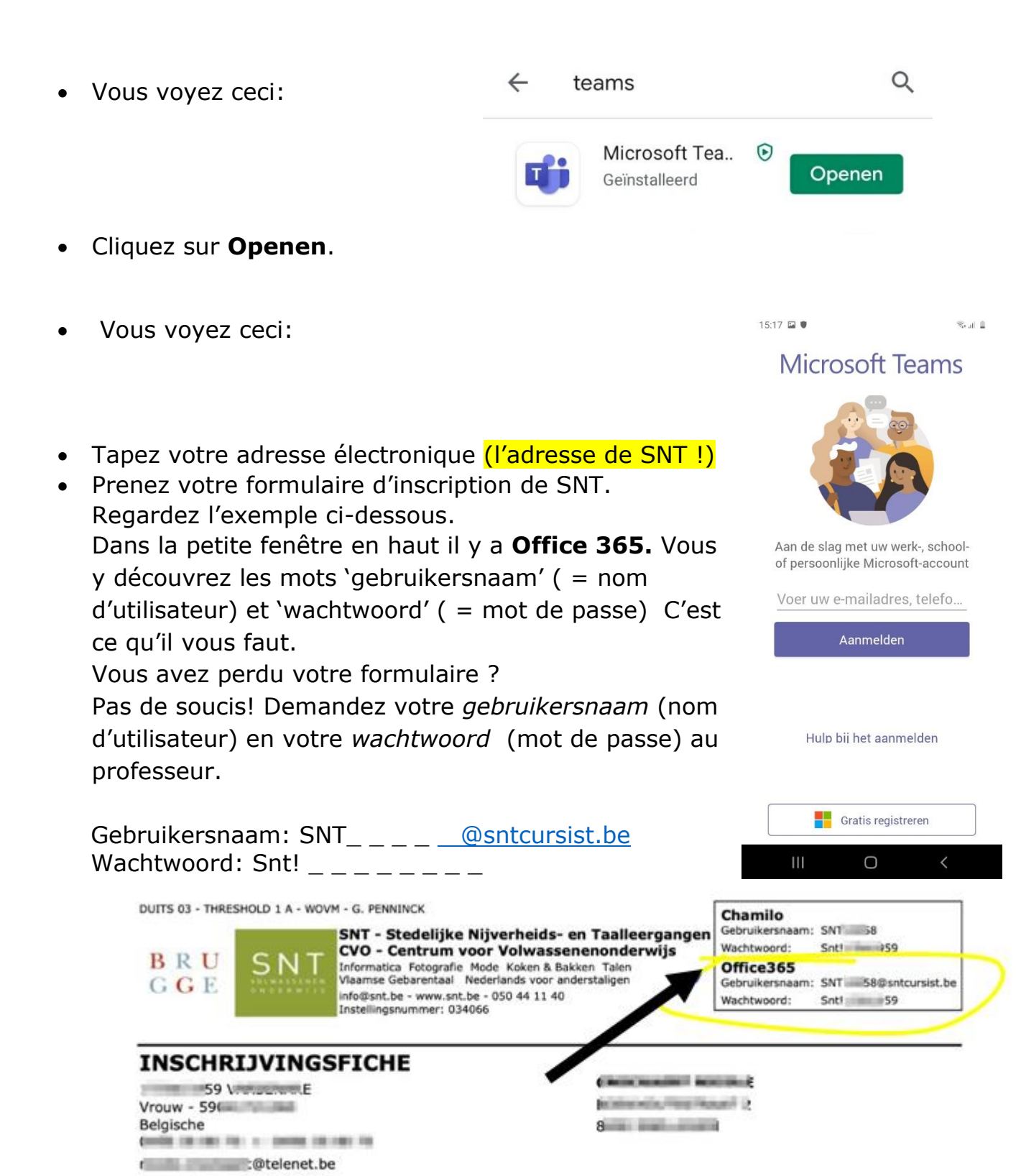

- Cliquez sur **Aanmelden***.*
- Vous voyez ceci:
- Tapez votre **SNT-wachtwoord.** (= mot de passe)
- Cliquez sur **Aanmelden***.*
- NOUVEAU ! La première fois que vous saisissez le mot de passe que vous avez reçu de SNT, vous devez également créer un nouveau mot de passe. Il faut alors répéter ce nouveau mot de passe.

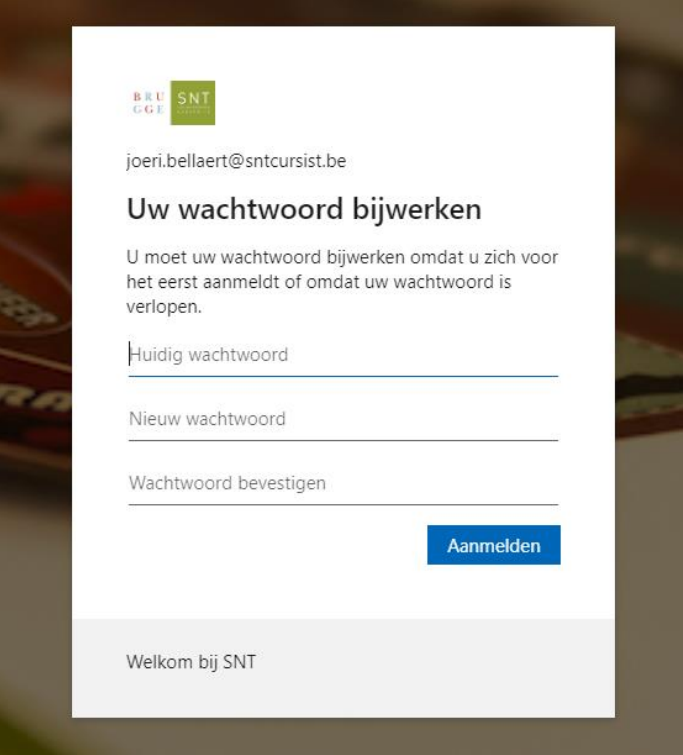

• Cliquez sur **Aanmelden**.

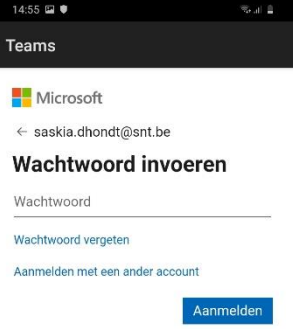

Gebruiksvoorwaarden Privacy en cookies ...  $\begin{array}{ccccccccccccccccc} \text{III} & & & \text{O} & & & \text{C} & & \text{O} & & \text{A} & \text{A} & \text{A} & \text{B} & \text{B} & \text{A} & \text{B} & \text{B} & \text{B} & \text{B} & \text{B} & \text{B} & \text{B} & \text{B} & \text{B} & \text{B} & \text{B} & \text{B} & \text{B} & \text{B} & \text{B} & \text{B} & \text{B} & \text{B} & \text{B} & \text{B} & \text{B} & \text{B} & \text{B} & \text{B}$ 

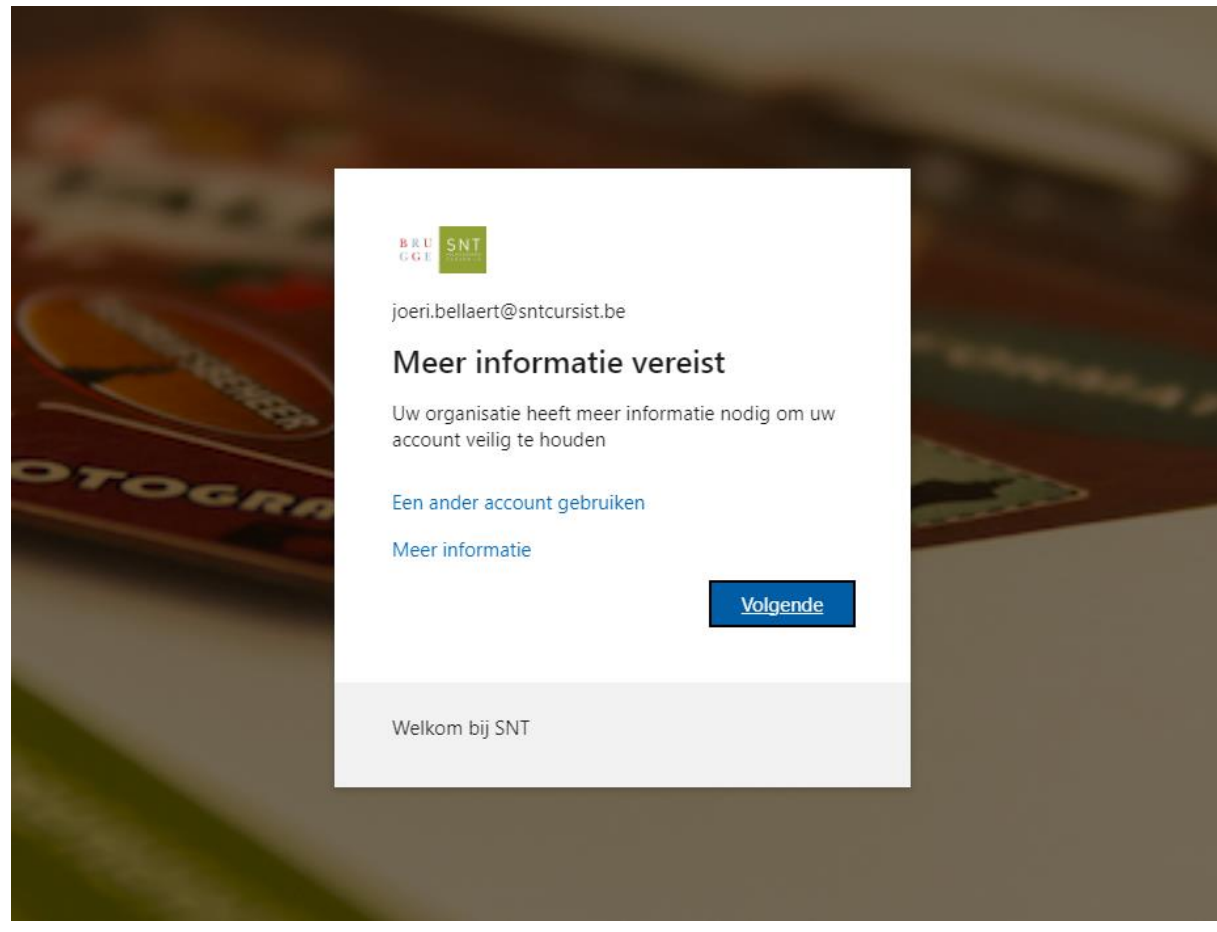

- Cliquez sur **Volgende**.
- ATTENTION: Pour vous assurer que vous ne perdrez jamais l'accès à votre compte, vous devez saisir au moins une méthode de récupération. **Choisissez de préférence d'entrer votre numéro de téléphone mobile.**

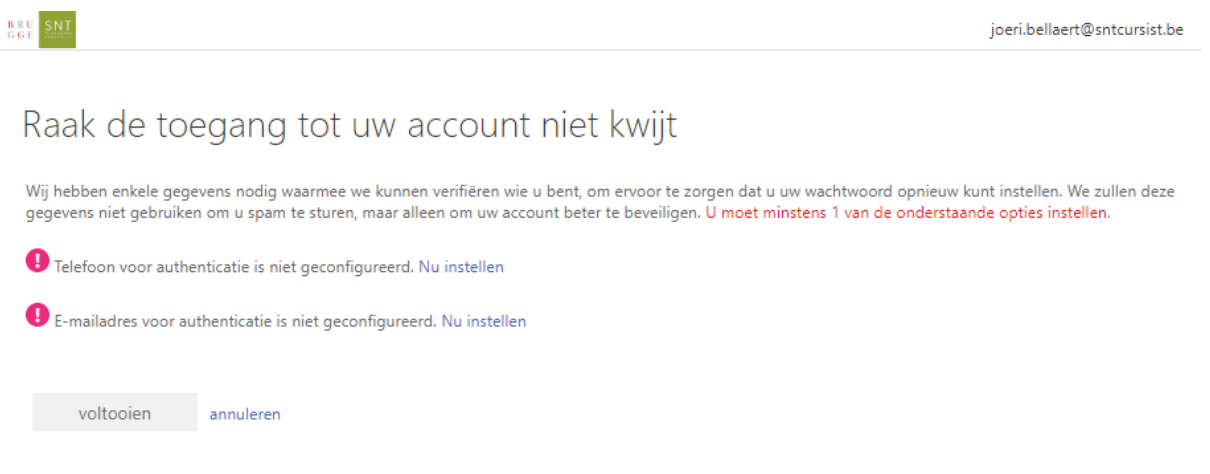

• Cliquez sur **Configurer maintenant (Nu instellen)** à côté de *Téléphone pour l'authentification … (Telefoon voor authenticatie …)* • La suite des opérations sur smartphone se présente comme suit :

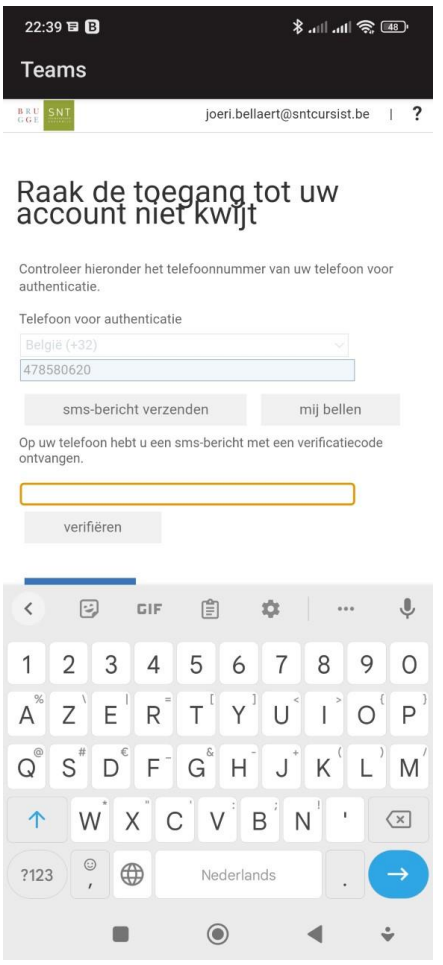

- Saisissez votre numéro de téléphone mobile et cliquez sur **Envoyer un texto (sms-bericht verzenden)**.
- Vous allez maintenant recevoir un texto contenant un code.
- Tapez maintenant ce code de vérification dans la zone de texte inférieure.
- Cliquez sur **vérifier** et confirmez.

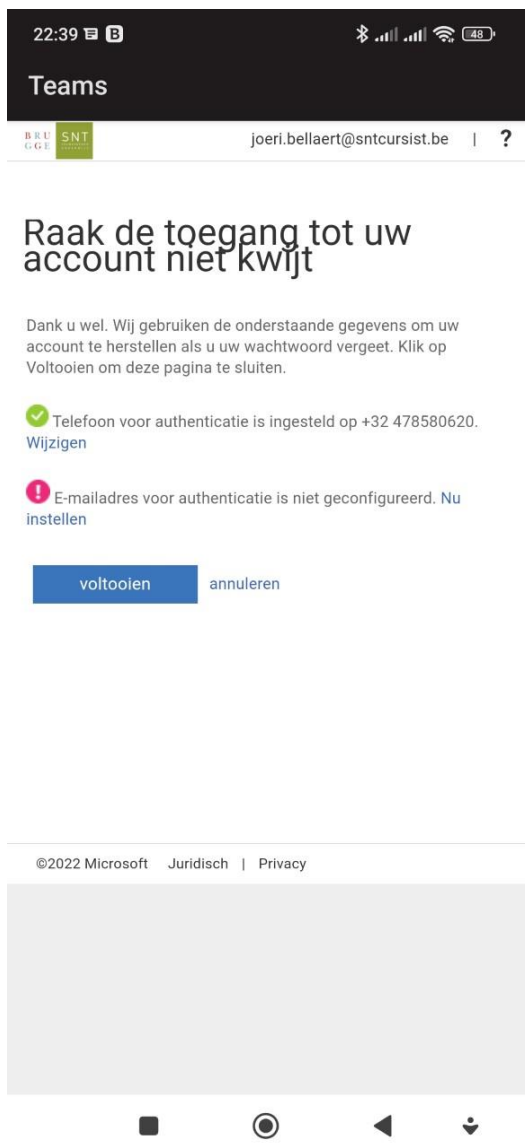

- La spécification d'une adresse électronique est autorisée, mais pas obligatoire.
- Cliquez maintenant sur **Terminer**.

Maintenant l'application de TEAMS a été installée sur votre smartphone. Il est possible maintenant de travailler avec TEAMS sur votre smartphone.

## **2. L'installations de Teams sur votre ordinateur**

L'installation de l'application Teams sur votre ordinateur ne se fait qu'une seule fois.

1. Prenez votre formulaire d'inscription de SNT. Regardez l'exemple cidessous.

Dans la petite fenêtre en haut il y a Office 365. Vous y découvrez les mots 'gebruikersnaam' ( nom d'utilisateur) et 'wachtwoord' (mot de passe). C'est ce qu'il vous faut.

Gebruikersnaam: SNT\_ \_ \_ \_ [\\_ @sntcursist.be](about:blank)

Wachtwoord: Snt!  $-$ 

Vous avez perdu votre formulaire?

Pas de soucis! Demandez votre gebruikersnaam ( = nom d'utilisateur) et votre wachtwoord ( = mot de passe) au professeur.

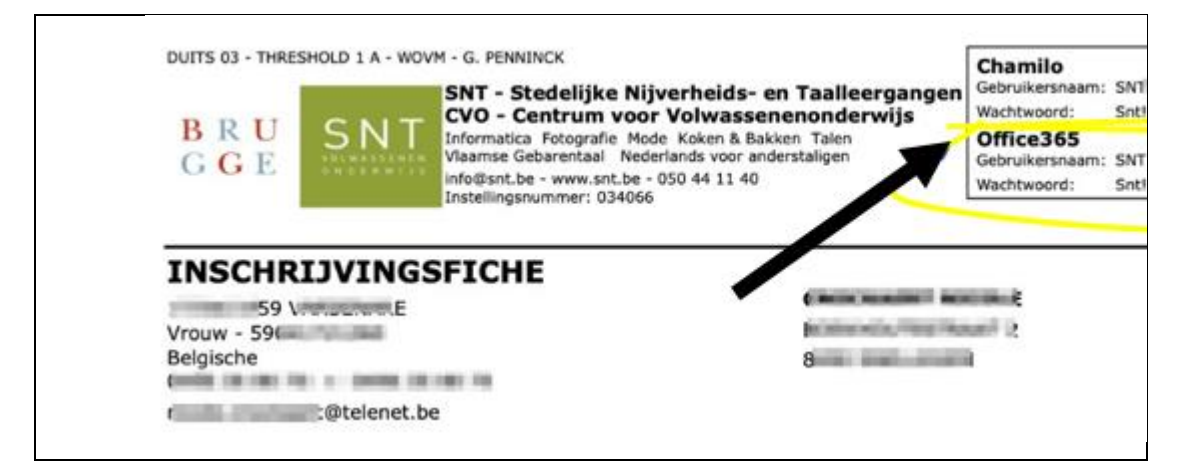

2. Allez sur internet:

Google Chrome, Microsoft Edge, Firefox, …

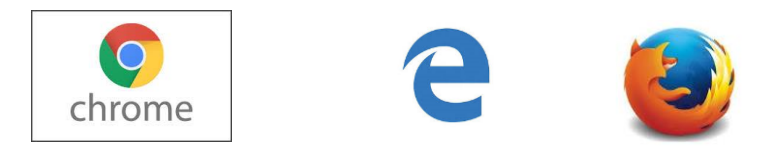

- 3. Allez sur [www.google.com](http://www.google.com/) et tapez: download MS Teams
- 4. Vous voyez ceci:

# Download desktop- en mobiele apps | Microsoft Teams

Download nu Microsoft Teams en leg contact vanaf elk apparaat op Windows, Mac, iOS en Android. Werk beter samen dankzij de Microsoft Teams-app.

5. Cliquez sur le titre:

Download desktop- en mobiele apps | Microsoft Teams

6. Vous voyez ceci:

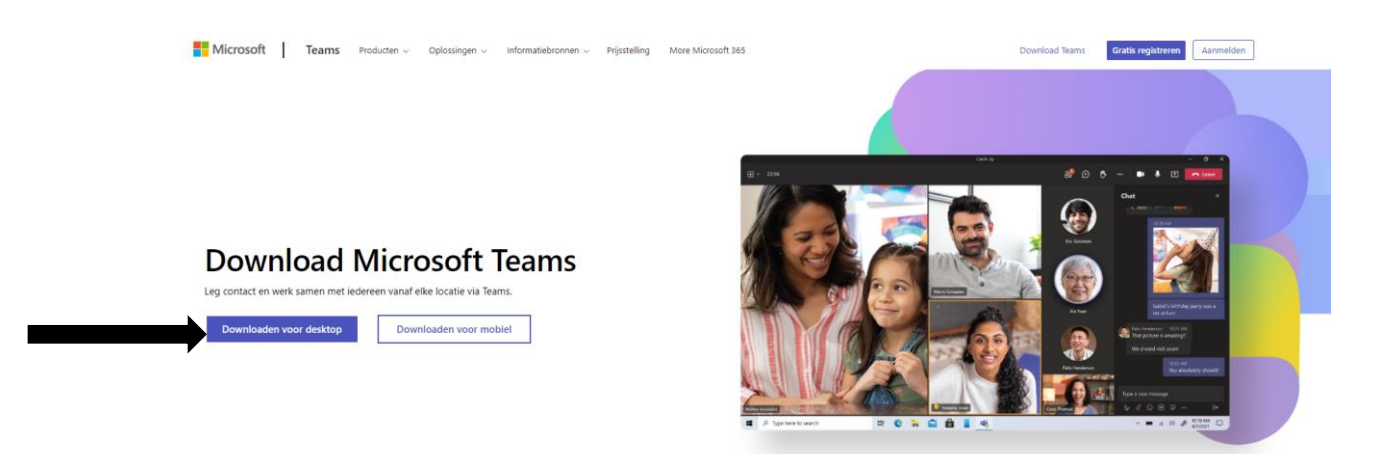

- 7. Cliquez sur **Download for desktop**.
- 8. Si vous travaillez avec Windows, vous verrez ceci :

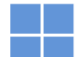

Download Microsoft Teams voor Windows-desktop

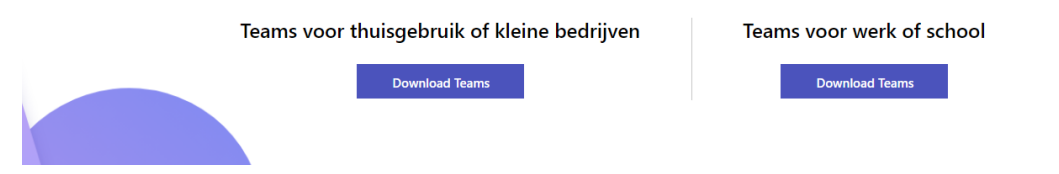

Les utilisateurs d'Apple obtiennent la même fenêtre, mais avec un logo Apple. Vous ne pouvez donc jamais télécharger un mauvais fichier.

9. Cliquez sur Télécharger les équipes sous "Équipes pour le travail ou l'école".

Attendez un peu.

10. A gauche, en bas, vous voyez:

# Download Teams for work on your desktop

**Download Teams** 11. Cliquez dessus et patientez. [ ] Teams\_windows\_x....exe Alles weergev 12. Vous voyez ceci: Microsoft Installing Microsoft Teams . . 13. Ensuite ceci: Microsof Welkom bij Microsoft Teams. U kunt nu in één app chatten en samenwerken met collega's. Meer informatie Doorgaan 14. Clicquez sur **Doorgaan**.

#### 15. Vous voyez:

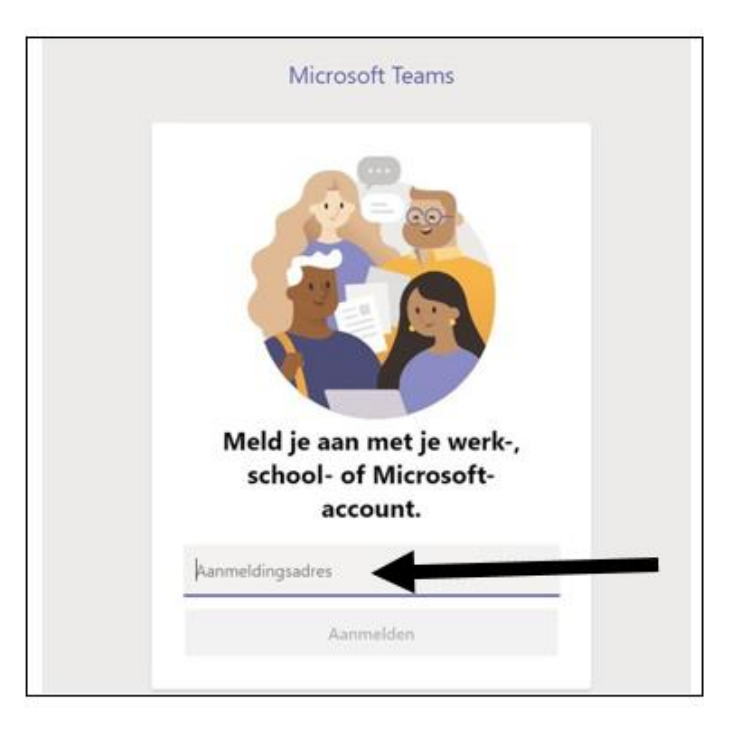

- 16. Entrez votre adresse électronique (de SNT). Voir le formulaire d'inscription. En cas de perte demandez-le au professeur.
- 17. Vous voyez ceci:

# Wachtwoord invoeren

Wachtwoord

Wachtwoord vergeten

Aanmelden met een ander account

Aanmelden

- 18. Entrez le 'wachtwoord' (= mot de passe) qui se trouve sur votre formulaire d'inscription. En cas de perte demandez-le au professeur.
- 19. Cliquez sur **Aanmelden**.
- 20. NOUVEAU ! : La première fois que vous saisissez le mot de passe que vous avez reçu de SNT, vous devrez également créer un nouveau mot de passe. Vous devrez alors répéter ce nouveau mot de passe.

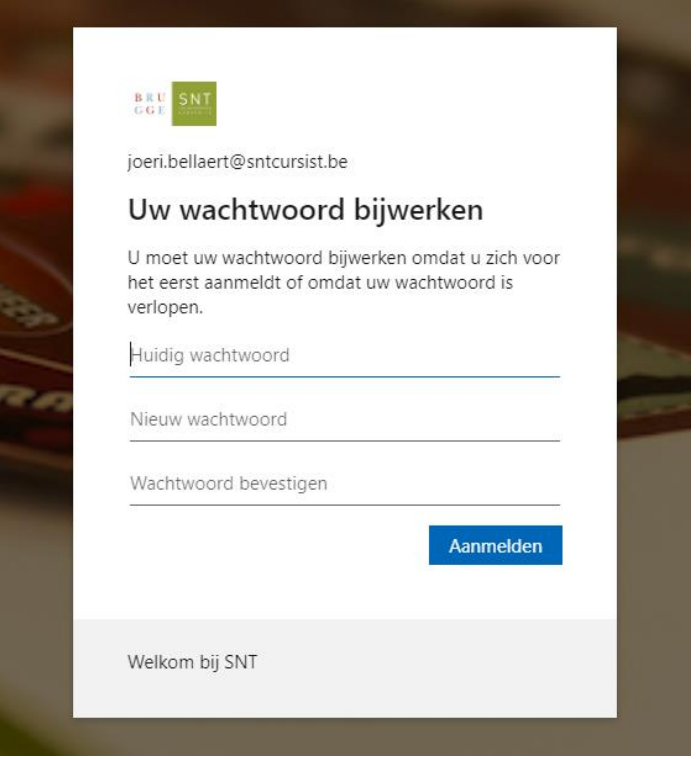

21. Cliquez sur **S'identifier** (Aanmelden).

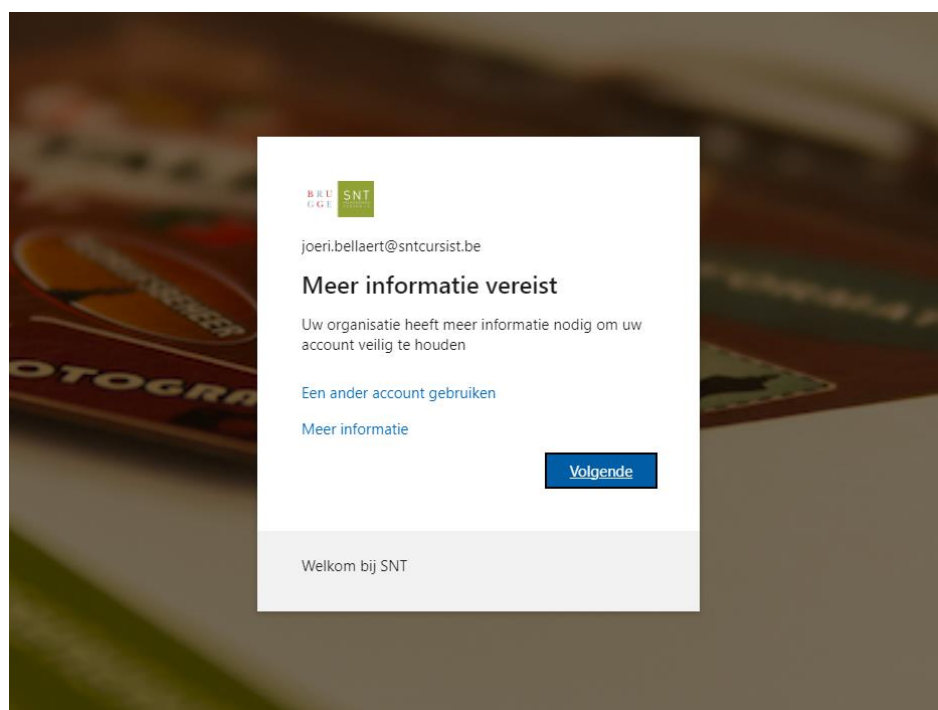

- 22. Cliquez sur **Suivant**.
- 23. ATTENTION ! : Pour vous assurer que vous ne perdrez jamais l'accès à votre compte, vous devez saisir au moins une méthode de

récupération. **Choisissez de préférence d'entrer votre numéro de téléphone mobile.**

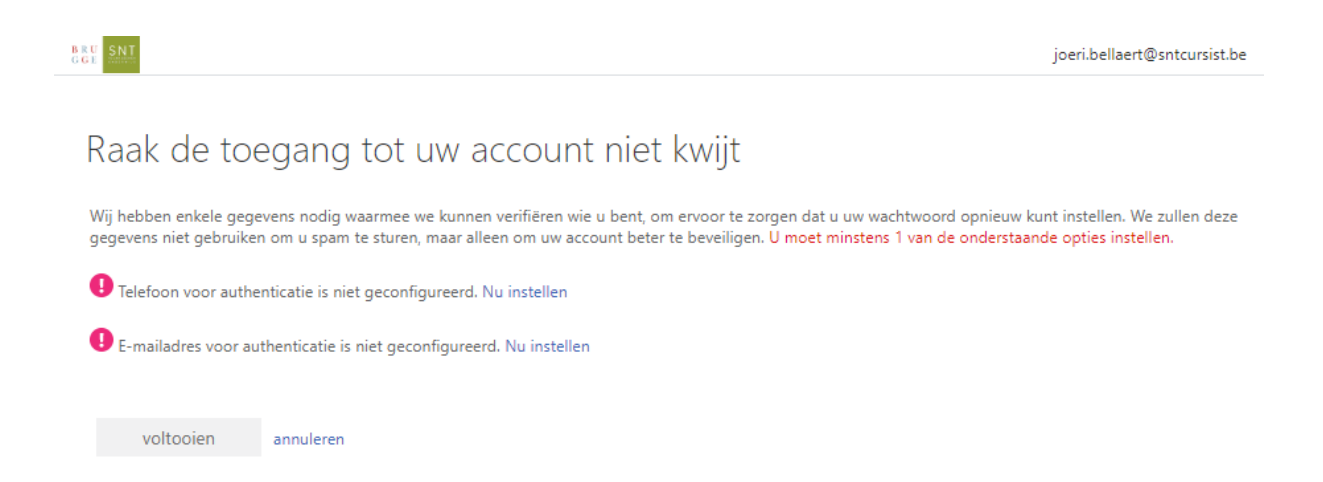

24. Cliquez sur **Configurer maintenant** à côté de *Téléphone pour l'authentification ...*

25. **Saisissez votre numéro de téléphone mobile** et cliquez sur **Envoyer un texto**.

26. Vous allez maintenant recevoir un message texte contenant un code.

27. Tapez maintenant ce code de vérification dans la zone de texte inférieure.

28. Cliquez sur **vérifier** et confirmez.

29. La saisie d'une adresse électronique est autorisée mais pas obligatoire.

30. Cliquez maintenant sur **Terminer**.

Maintenant l'application de TEAMS a été installée sur votre ordinateur.

### **3. Commencer un cours sur Teams**

# **OPTION 1:**

- Prenez votre ordinateur/ipad/smartphone à …. heures.
- **Cliquez**

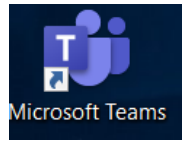

- Cliquez sur **Agenda/kalender.**
- Cliquez sur **Deelnemen** le jour et l'heure convenus.

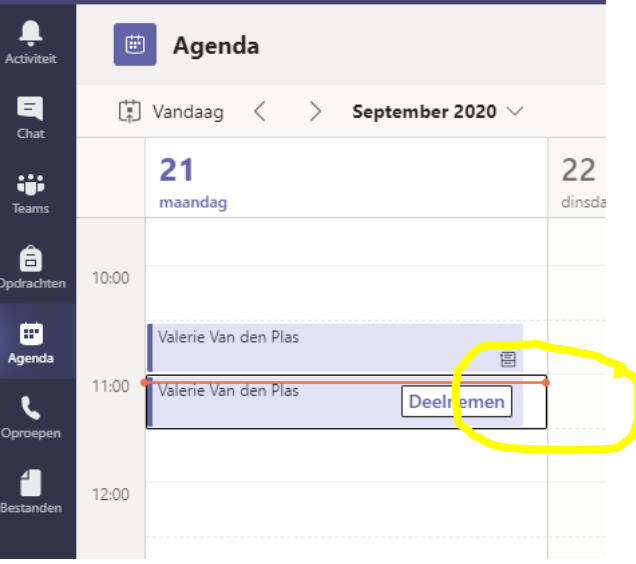

# **CELA NE MARCHE PAS? VOICI OPTION 2 :**

- Prenez votre ordinateur/ipad/smartphone à …. heures.
- Ouvrez le courrier de votre professeur qui se trouve dans la boîte de réception.
- Cliquez sur le lien.

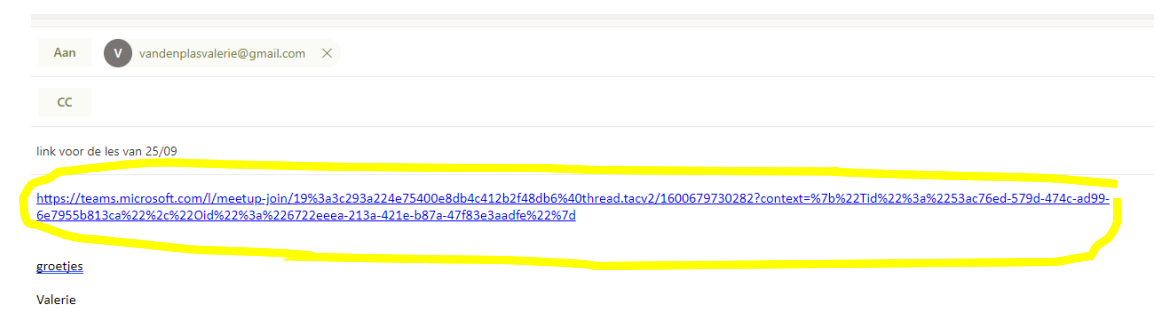

## **4. Un cours de Teams**

Si tout va bien vous voyez vous-même, votre professeur et les autres étudiants.

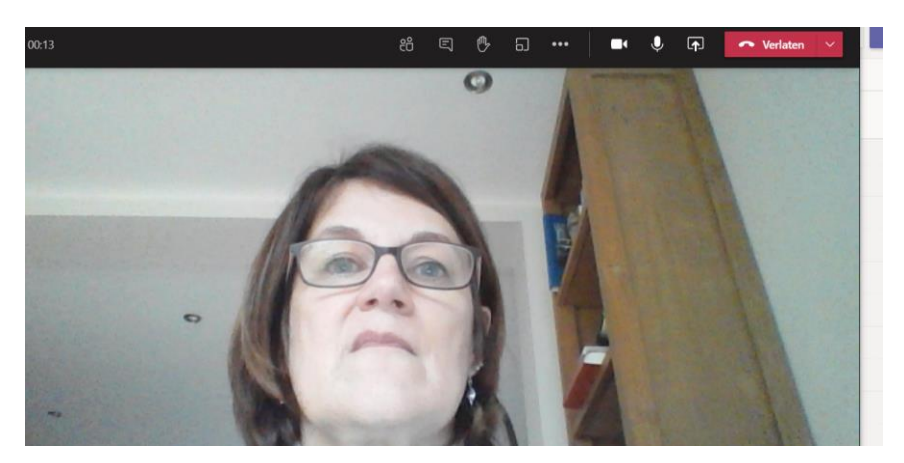

Au-dessus de la photo vous voyez ceci:

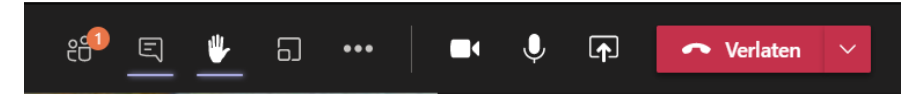

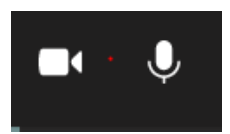

La caméra et le micro sont activés. Il faut que la caméra soit toujours activée. Les autres vous voient et vous entendent.

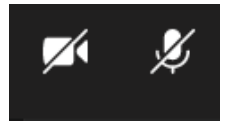

La caméra et le micro sont éteints. Les autres ne vous voient ni vous entendent.

Pour activer la caméra et le micro il faut cliquer dessus.

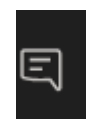

Voici la fonction de chat. Cliquez dessus pour chatter.

En bas, à droite, vous voyez ceci. Tapez ce que vous voulez et cliquez sur la flèche d'envoi.

A la fin du cours, vous cliquez sur le bouton rouge.

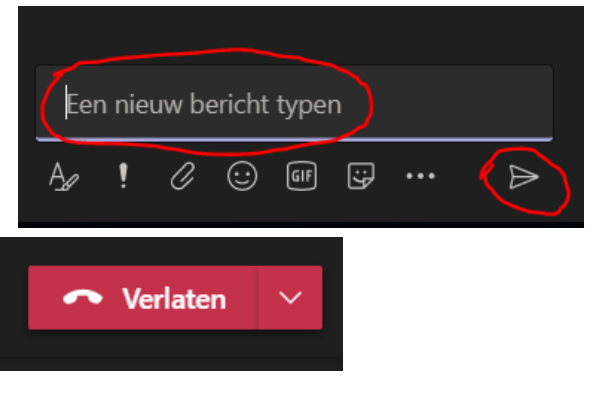